**CONITECH科通** 

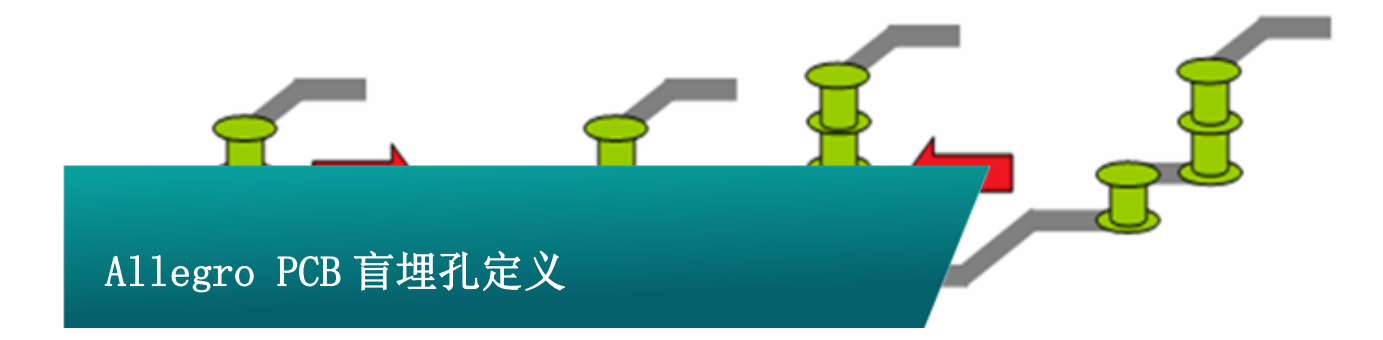

# 概述

盲埋孔是为了在设计高速高密度的 PCB 时为了减少 VIA 的 stub 同时也为了增加 VIA 未使用到的层的走线空间而设计的一种 过孔加工工艺,以下为盲埋孔的的 3D 视图.

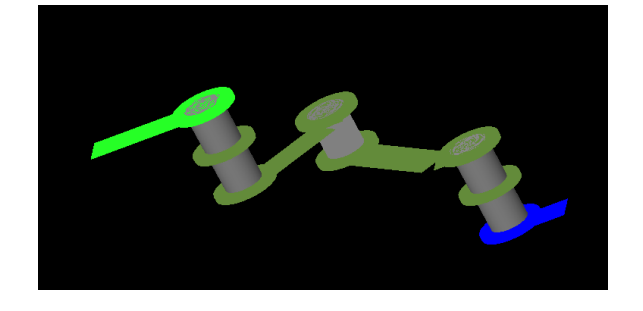

图中右侧第一个过孔是从 TOP 层到第三层,第二个过孔是中 第三层到第四层,第三个过孔是从第四层到第六层.

其中两侧的过孔为盲孔,中间的过孔为埋孔. 下图为例板的层叠 结构.

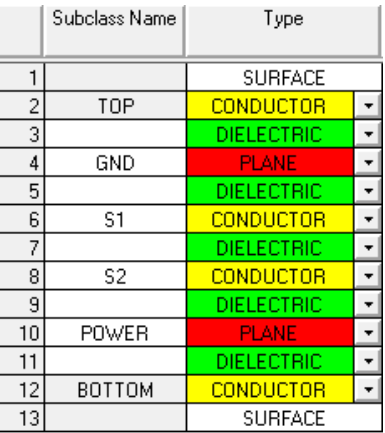

比较上面两图可以理解三个 VIA 的连接结构(这样的连接仅 只是作为例子演示盲埋孔的 3D 结构, 实际连接从 TOP 到 BOTTOM 只需要一个通孔即可,无需三个盲埋孔)。

# 定义盲埋孔

通过上面的截图应该应该已经对盲埋孔有了直观的概念,那 么下面来看下怎么定义盲埋孔,第一步中有层叠结构的截图,记 住自己板子的层叠结构,方便下面定义盲埋孔。运行菜单 "Setup-B/B Vias Definitions-Define B/B Vias",弹出如下 菜单,一般默认只有一个盲埋孔,可以点击下面的"Add BBVia" 来添加盲埋孔。

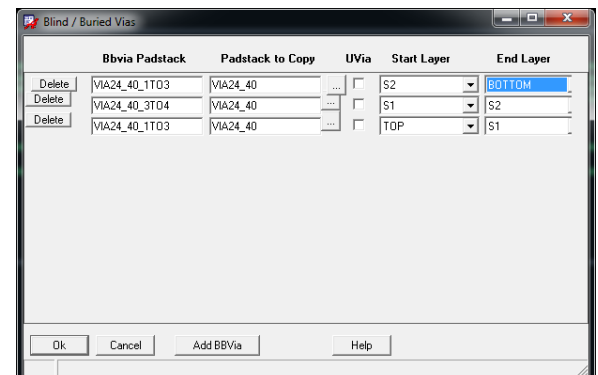

图中 Bbvia Padstack 是盲埋孔的名字,定义一个能通过名 字识别盲埋孔尺寸及结构的名字,例如图中第一个盲埋通过名字 我们大概知道这是个钻孔 24、焊盘 40、从第一层到第三层的盲埋 孔,依次添加从从第三层到第四层,第一层到第三层的盲埋孔。

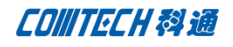

添加完成点击 OK.

Padstack to Copy 定义我们使用哪个过孔的物理尺寸作为 定义盲埋孔的参考,定义的盲埋孔将使用 Padstack to Copy 选择 的过孔的焊盘尺寸、Soldermask 等信息。

Start layer 与 End layer 盲埋孔开始于哪一层,在哪一层结束。

### 将盲埋孔加入走线约束

打开约束管理器,找到 Physical 约束工作页,找到 default 约束,子 Vias 列与 default 交叉的位置点击,弹出过孔设置的对 话框

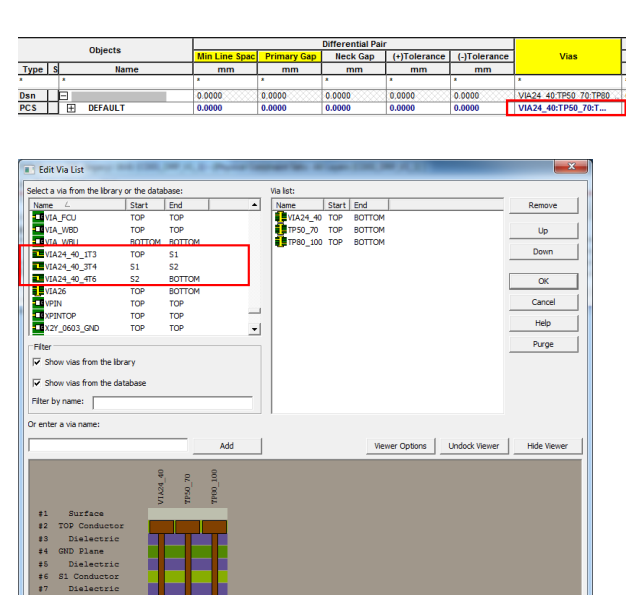

在左侧可以找到我们定义的盲埋孔,逐个双击将三个盲埋孔 移动到右侧使用过孔列表中,在下面的示意图中可以看到我们添 加的过孔结构。

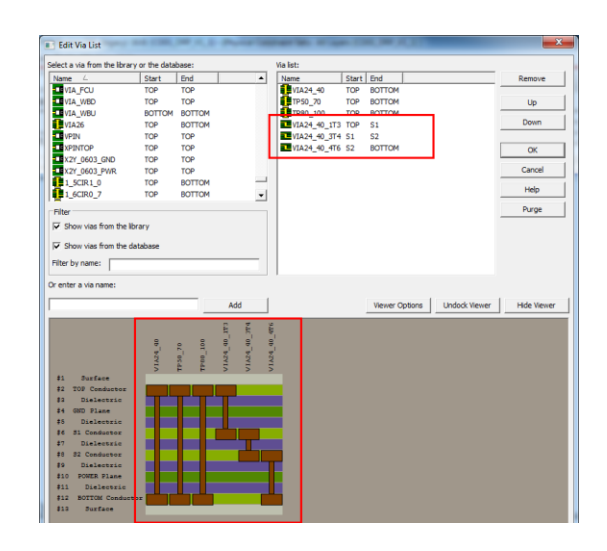

点击 OK 结束过孔定义。

#### 盲埋孔使用

因为我们是定义到 default 约束, 所以所有使用 default 约束的网络都可以使用我们定义的三个盲埋孔,我们以其中一个 网络为例

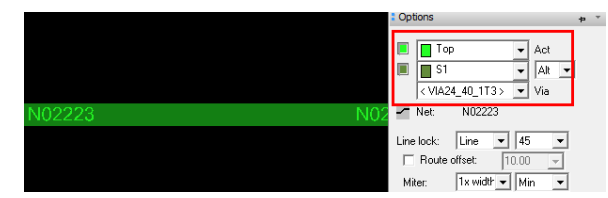

当 TOP 层的走线拉出以后,可以看到在 options 菜单中,当 前层为 TOP 层,下一层是 S1 层(为整个板子的第三层), VIA 对 应过孔选择默认为我们定义的"VIA24 40 1T3", 也就是从第一 层到第三层的的盲孔。双击添加过孔可以看到当前层变为 TOP 层, 而下一层变成了TOP层,如果我们想到S2层(整个板子的第四层), 显然软件的选择是不对,

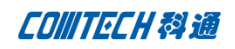

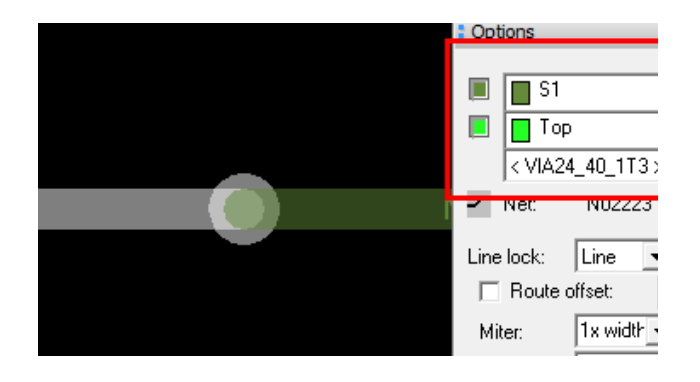

我们手动修改下一层为 S2 层, Via 的选择自动修改为相应 的的适用埋孔 "VIA24\_40\_3T4"

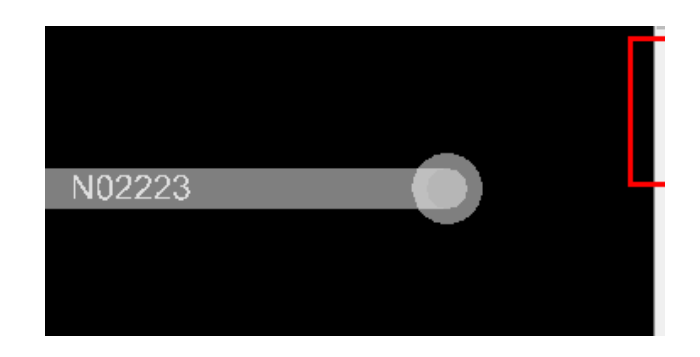

再次双击添加 3layer to 4layer 的过孔。

上面的操作完整的演示了怎么定义、设计盲埋孔。因为盲 埋孔制板费用较贵,如通孔能满足性能尽量以通孔完成设计。

# Comtech 解决方案

- Cadence PCB 设计平台建设
- ECAD/CIS 库平台建设
- Allegro 软件二次开发
- PCB 项目设计及仿真外包服务
- Cadence 软件培训服务

# Comtech 优势

- 实力雄厚的资深技术团队,多名 10 年以上经验的 FAE
- 丰富的 PCB 设计/EDA 平台建设等实践经验
- 出色的二次开发能力,为客户提供各种定制化开发需求
- 高效的技术服务平台,通过电话/邮件/Web/BBS,及时帮客 户解决各类软件使用/设计相关问题
- 实战指导、项目现场支持等特色服务
- 最新技术资料下载客户专享通道,包括软件使用技巧、设 计经验、国外技术文献翻译等
- 为客户提供量身定制的全面的针对性培训服务

## 联系方式

深圳总部:深圳市南山区高新科技园高新南九道 55 号微软科通 大厦 11 楼

联系人: 陈敏敏

地址:上海市桂林路 406 号华鑫中心 2 号楼 703-704 室

邮编:200050

手机:18017922811

电话:021-51696680-8057

传真:021-52370712